# eDesk Feedback | Trustpilot

The Trustpilot integration allows clients to add their Trustpilot account as a channel in eDesk and then integrate this with other channels (Shopify, BigCommerce, Cdiscount, Magento, FNAC and Prestashop) in order to request feedback based on the orders from those channels.

- Onboarding
  - Add Trustpilot as a channel inside eDesk
  - Associate the channel with the marketplace or web store
  - Create a Feedback rule for the marketplace/webstore
- Dashboard
- Full onboarding flow (screen recording)

#### Onboarding

## Add Trustpilot as a channel inside eDesk

#### **Get Connected!**

It takes just a couple of minutes to connect eDesk to your marketplace or web store. That way all your support issues from all your sales channels will be centralised in one place.

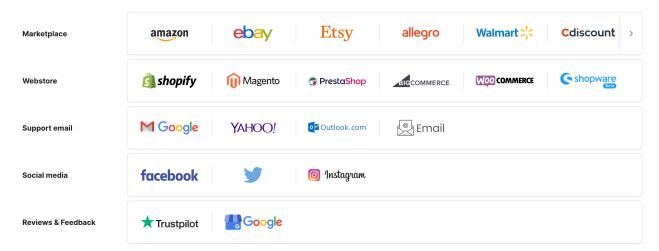

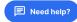

# **Authorize**

You're almost done. Click Authorize eDesk below to connect your store.

Your messages will also continue to be delivered to their original destination. You can remove this connection at any time.

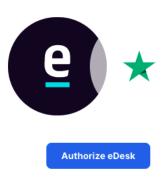

You will be redirected to Trustpilot.
Follow the steps before returning to eDesk

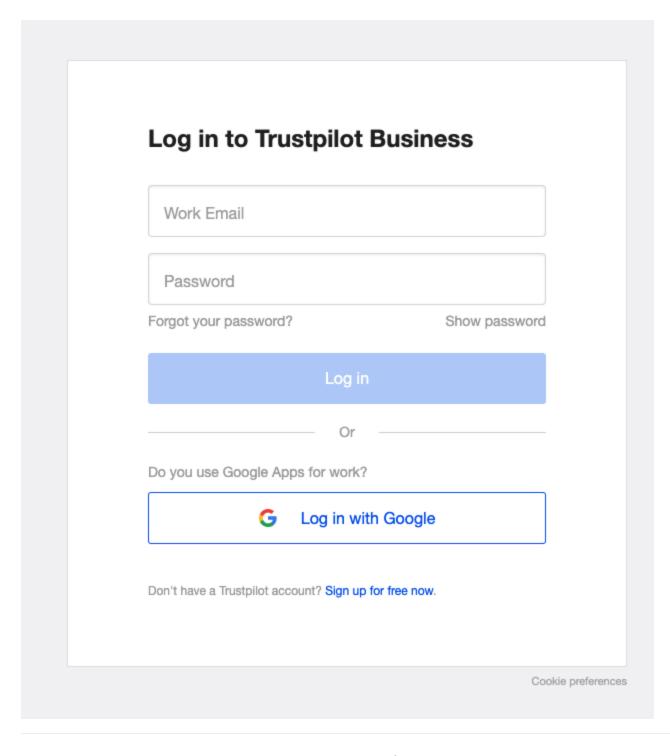

# **Connect your Trustpilot account**

|                | Step 1.                          |                 |
|----------------|----------------------------------|-----------------|
| Copy and Paste | e your Domain name from your Tru | stpilot account |
| С              | Domain name: *                   |                 |
|                | e.g. edesk.com                   |                 |
|                |                                  |                 |
|                |                                  |                 |

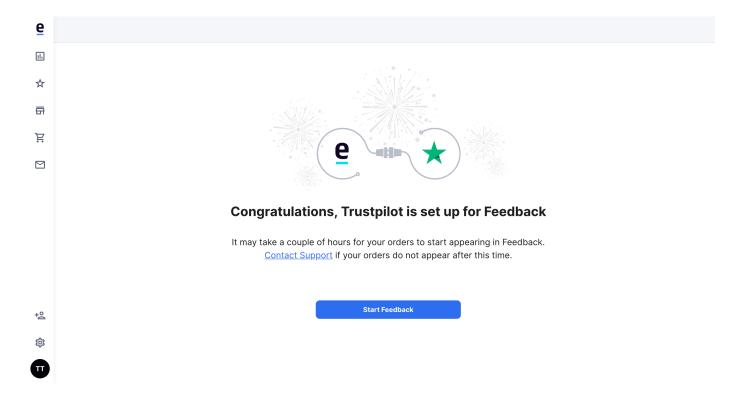

## Associate the channel with the marketplace or web store

Go to Mailbox Settings Channels select the channel Integrations Trustpilot

# Integrations

### **Trust Pilot**

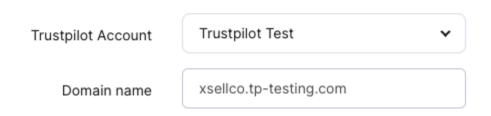

## Create a Feedback rule for the marketplace/webstore

Include the snippet trustpilot\_link in the message (available for Shopify, BigCommerce, Cdiscount, Magento, FNAC and Prestashop)

The generated link depends on the client's Trustpilot account:

- 1) A Trustpilot Enterprise account means we have access to the customer information (name, location and email). A custom link will be generated for the customer which directs them to the rating page.
- 2) When the client doesn't have an enterprise account, the link will be a generic link to the rating page (ex:https://www.trustpilot.com/review/www.xsellco.com). This version will include the name entered by the customer only.

#### Message

56 days after dispatched

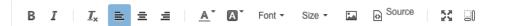

## Click here to review

We really value your feedback, as it will help other customers to make an informed decision and it will help our Eyebrow serum stand out amongst the crowd!

Give us a review in our Trustpilot page, https://www.trustpilot.com/evaluate-link/a3e44c582143a77909f1af9d7c98b3df

#### THANK YOU!

Kind regards,

#### **Dashboard**

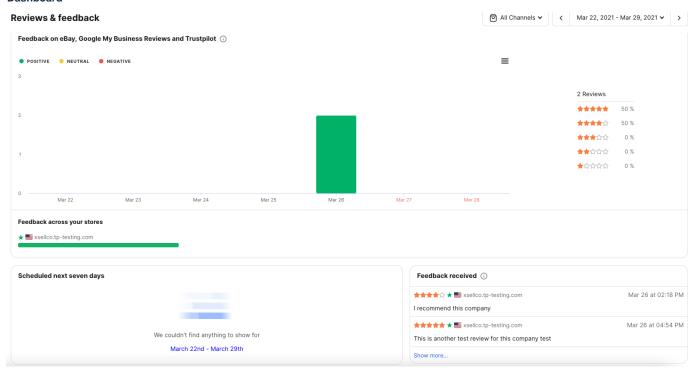

We will display positive/neutral/negative ratings and the star rating

We will show the scheduled messages

We will show any comments that have been left and the associated star rating

#### Full onboarding flow (screen recording)

- 1. Connecting the Trustpilot account to eDesk
- 2. Enabling Trustpilot for the channel you want to request the review for In this case, Shopify.
- 3. Creating the review request message with the Trustpilot link enabled.

Once set up, when a Shopify order arrives in eDesk, the review request will be triggered and the message sent.

- 4. This shows the Reviews & Feedback dashboard within eDesk. This is a test account so there is not a huge amount of data but hopefully it will give you an idea of how it will look.
- 1 Adding Trustpilot to eDesk.mov2 Connecting to Shopify.mov3 Rule with the Trustpilot link.mov4 Reviews Dashboard.mov

Clients using the integration: Client IDs 31342, 77678